# *"INSTRUCCIONES PARA EL REGISTRO DE INFORMACION" FORMULARIO EASP*

# *Encuesta Anual de Servicios por Países*

# *EASP – 2014 – 2015*

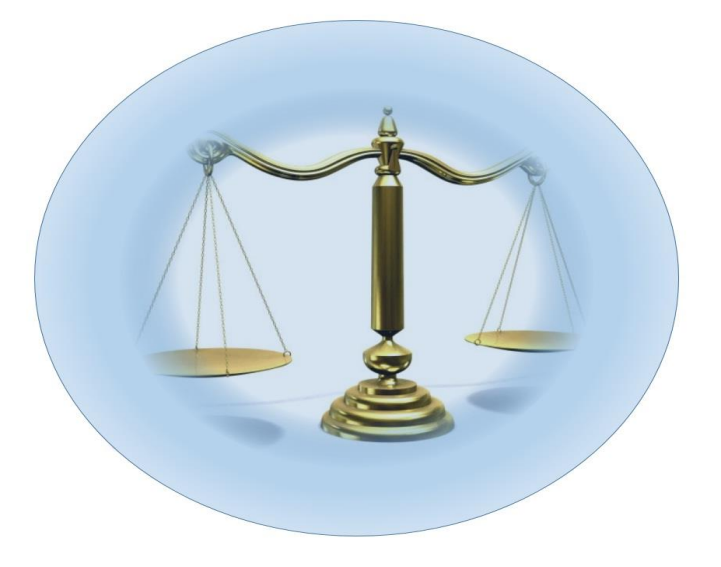

*Departamento de Estadísticas de Balanza de Pagos Banco Central de Reserva del Perú Octubre 2016*

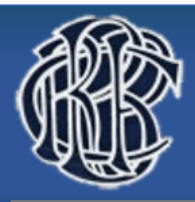

*Botones de acceso* 

# **Estructura del formulario**

El formulario está compuesto por cinco hojas: **Hoja Principal; Presentación; EASP; Datos Generales; Ayuda**

## **1. Hoja Principal:**

En está hoja encontrará el marco legal de solicitud de Encuesta del Banco Central de Reserva. Adicionalmente, se muestra un menú que contiene cuatro botones que permite acceder de manera directa a las hojas de la encuesta.

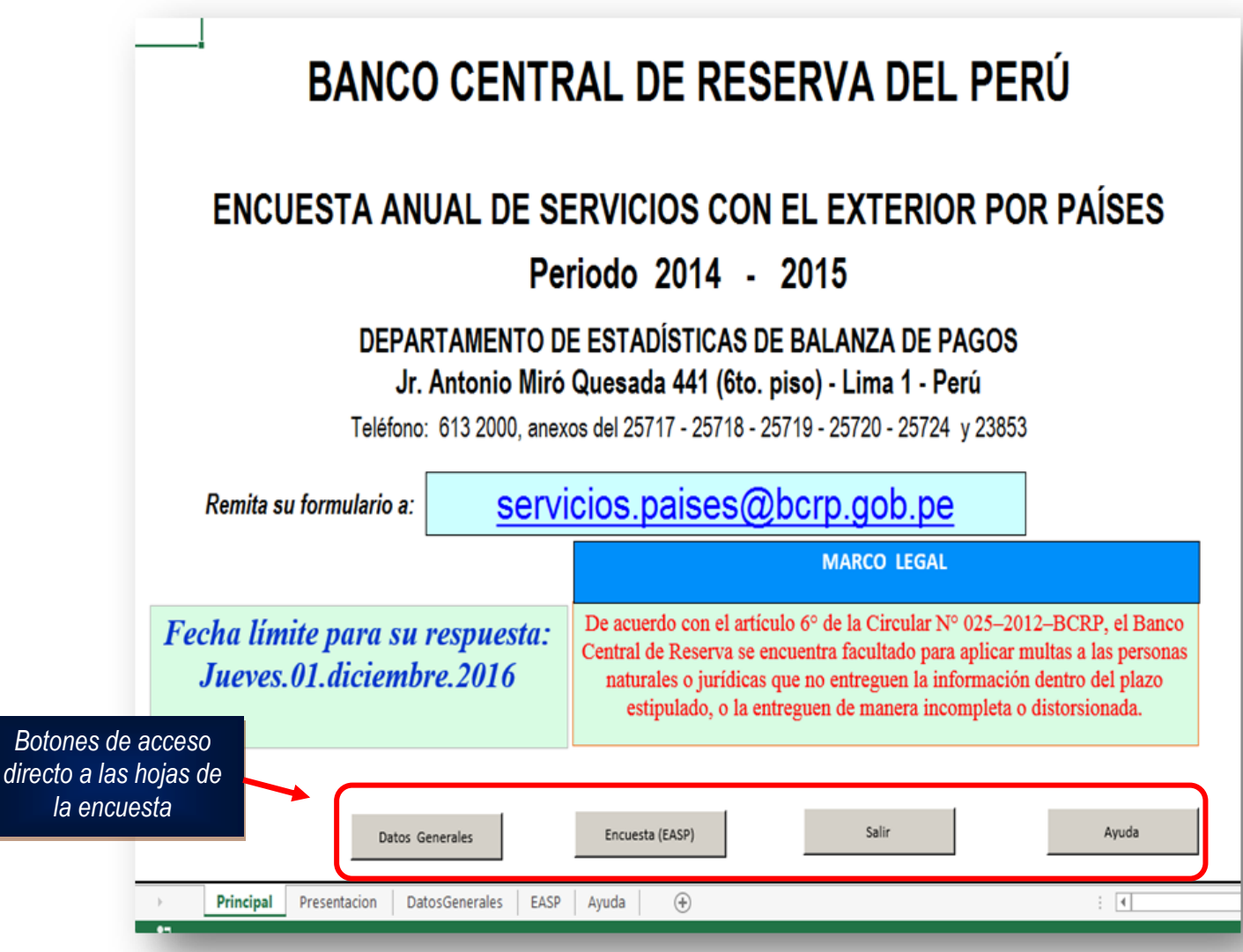

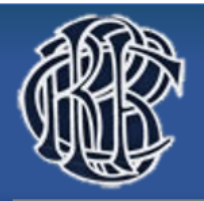

#### **2. Datos Generales:**

En esta hoja, usted podrá llenar los datos generales de la Empresa, para lo cual deberá acceder *únicamente a través del botón de Datos Generales de la Hoja Principal.*

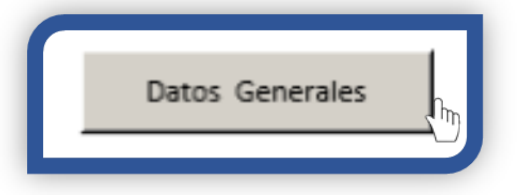

El botón lo direccionará a un recuadro donde podrá actualizar los datos de la Empresa (**DATOS GENERALES**).

Al ingresar el número del RUC de la empresa reportante en el ítem 1 le indicará el nombre y teléfono de la persona que atenderá sus consultas para el llenado de los datos; adicionalmente le recordará la fecha límite para su respuesta.

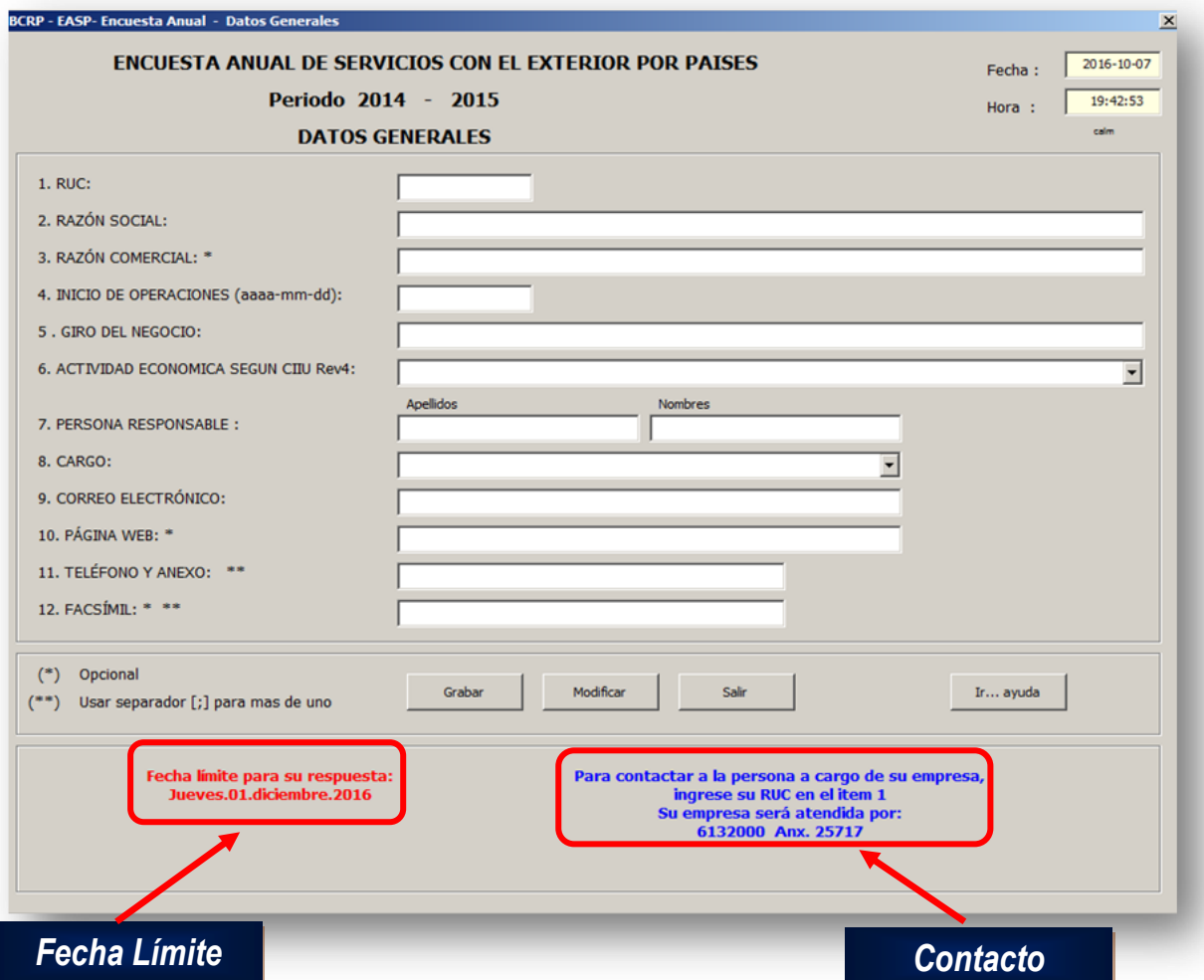

### **3. EASP:**

Encuesta Anual de Servicios por países (**hoja: EASP**)

Ésta hoja muestra el formulario para el registro de información por rubros de Servicios con el exterior por países por origen y/o destino; al cual se podrá acceder a través del botón Encuesta (EASP) o directamente seleccionando la hoja EASP.

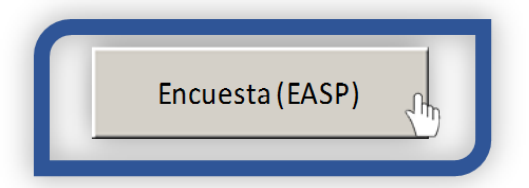

Al ser direccionado a la Hoja: **EASP**, se muestra la encuesta para llenar correcta y detalladamente por rubros de Exportación (créditos - ingresos) e Importación (débitos - egresos) de servicios internacionales por país de origen y/o destino aplicable a su empresa para los años 2014 y 2015. La Encuesta presenta una clasificación dividida en 12 Rubros.

Los rubros que se muestran en **color negro**, no permiten el ingreso y/o registro de información debido a que contienen sub clasificación por rubro. Estas celdas contienen sumas, con cálculos automáticos. Por su parte los rubros en color **celeste azul,** son sub clasificaciones de los rubros.

Los rubros que no tienen sub clasificaciones son Rubro 6: Servicios Financieros y Rubro 11: Servicios de mantenimiento y reparación.

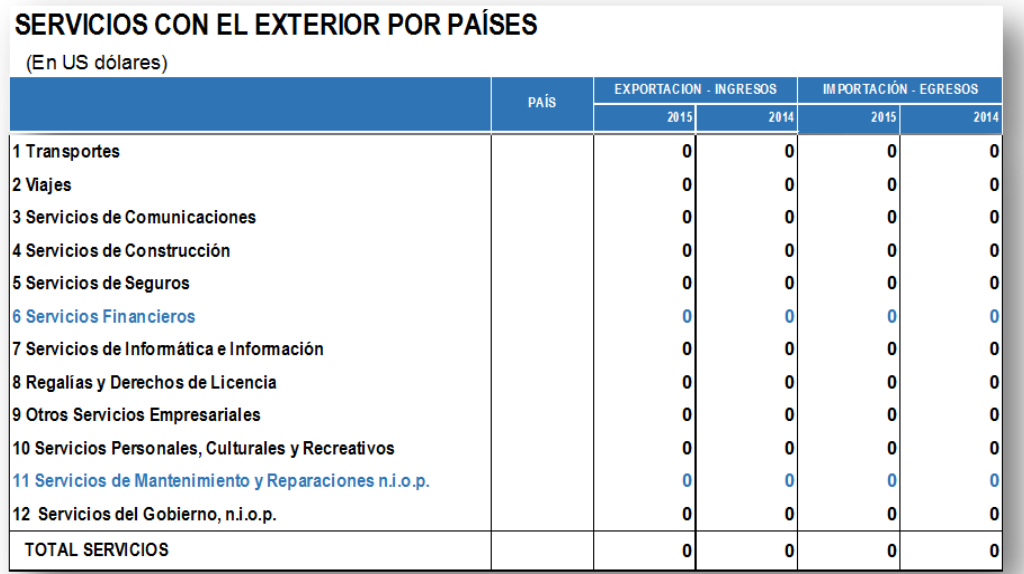

*Para el correcto llenado de la información solicitada por países deberá dar* **doble clic** *en el sub rubro seleccionado* los que se muestran en color **celeste y/o azul**, que le mostrará un recuadro donde podrá seleccionar el país/países de procedencia y/o destino y el registro adecuado de los montos de ingresos y egresos por países por origen y/o destino.

Este recuadro contiene opciones de **GRABAR** y **MODIFICAR** la información registrada.

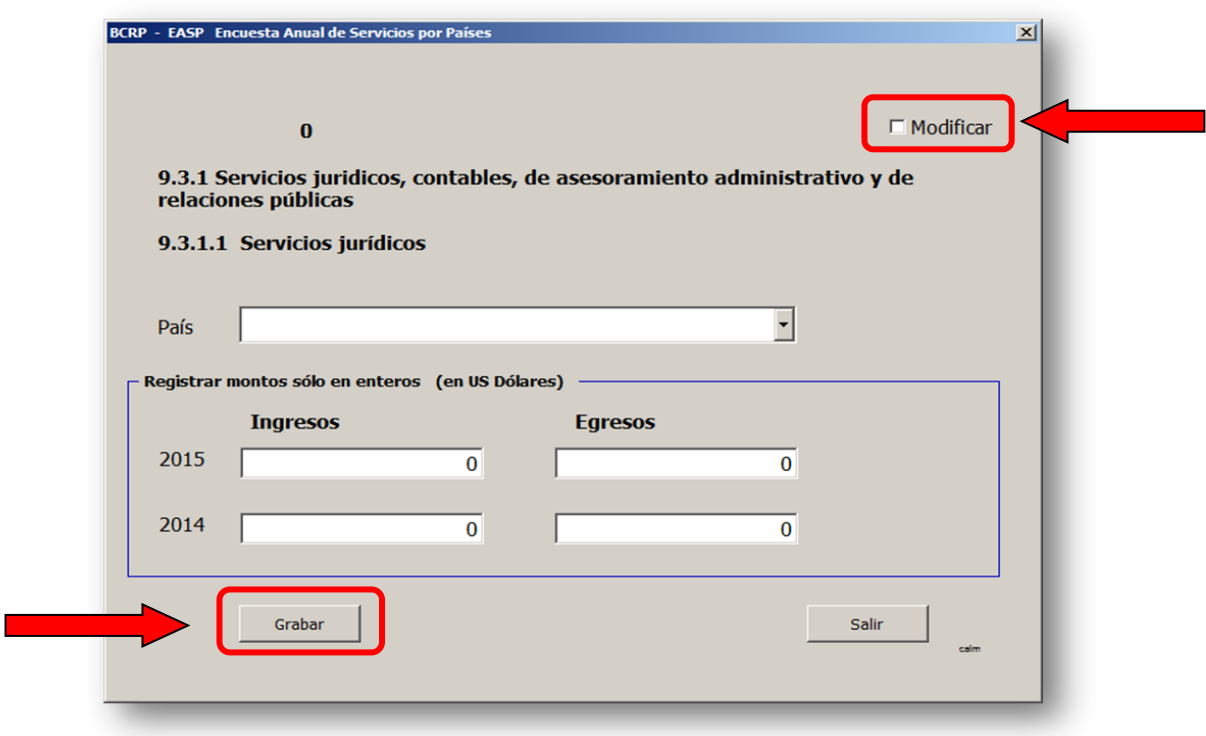

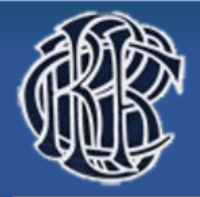

## **Ejemplo para GRABAR datos.**

Para el siguiente ejemplo, usaremos el Rubro 9: Otros Servicios Empresariales:

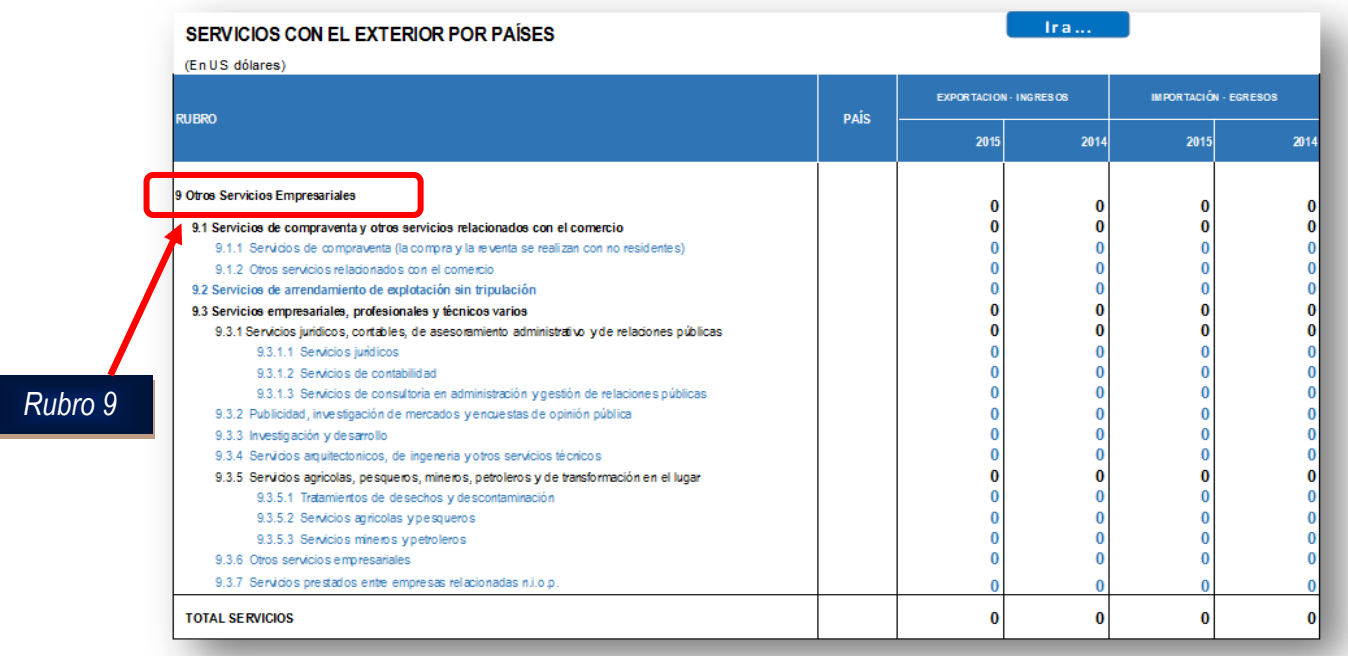

Recordemos, que únicamente podremos llenar los espacios que se muestran en **celeste y/o azul** haciendo doble clic.

A continuación, supongamos que deseamos registrar los datos de *"Servicios Jurídicos".*

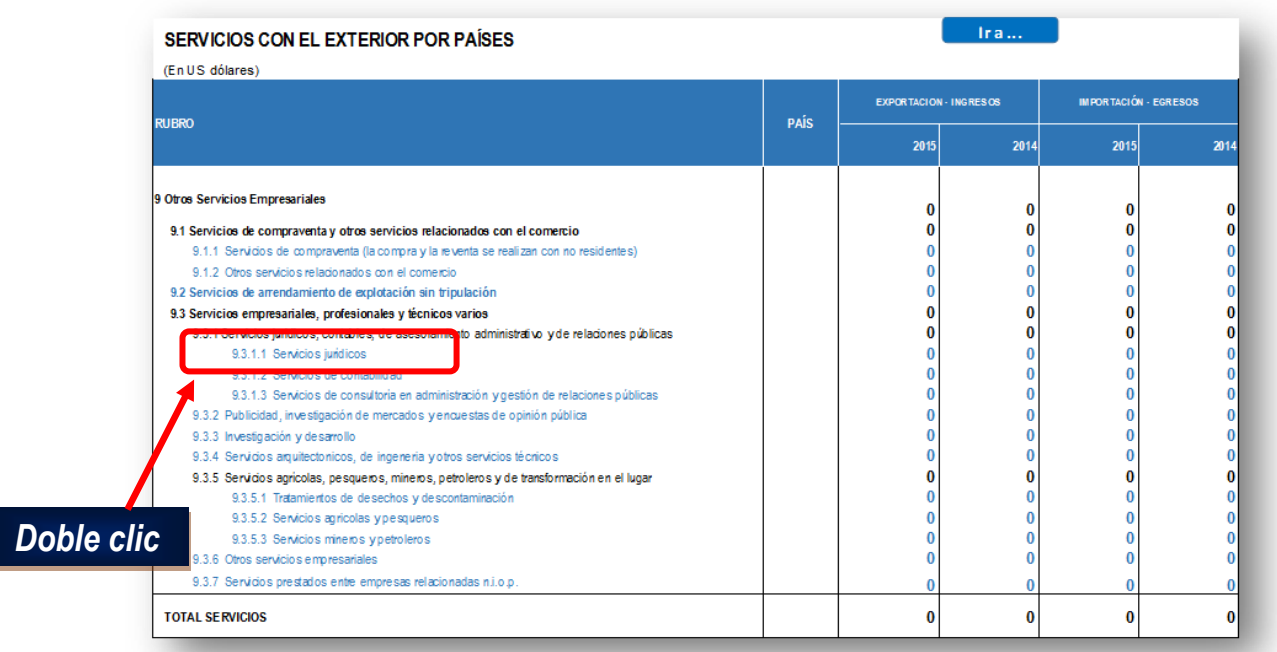

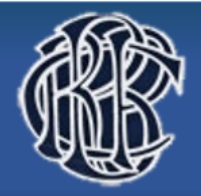

2015

Se generará el siguiente recuadro, en el cual podrá elegir el país, y los montos de ingresos y/o egresos **en unidades de dólar – US Dólar**, (no miles, no millones).

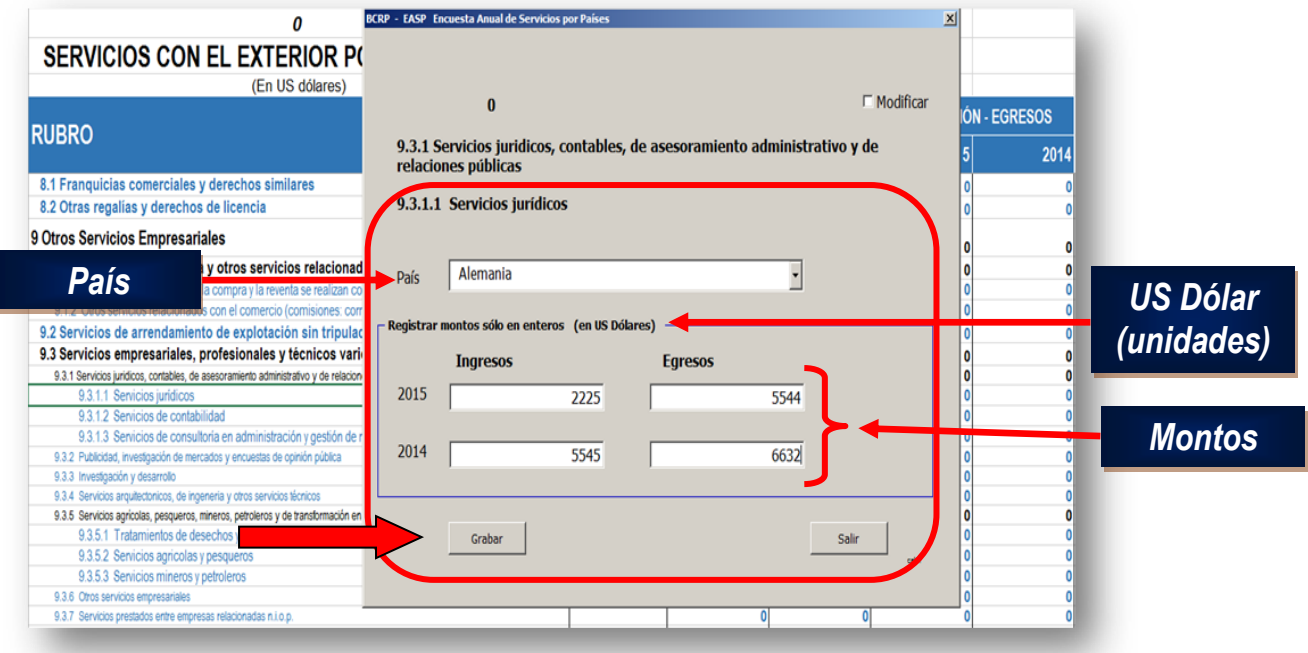

Una vez ingresados los datos, deberá **GRABAR** y luego dar clic en **SALIR,** tras lo cual sus datos quedaran registrados, tal como se muestra:

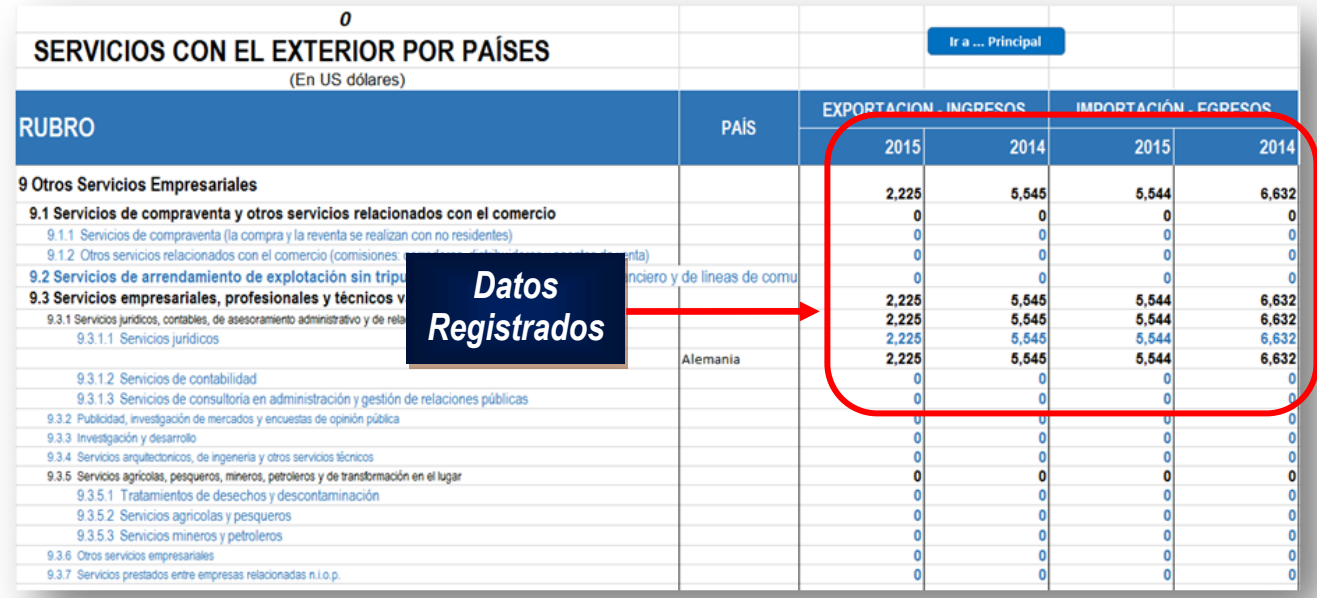

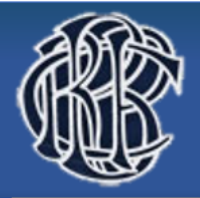

Dob

#### **Ejemplo para MODIFICAR datos.**

Ésta opción, la usaremos en caso queramos modificar datos que ya ingresamos, por ello usaremos el ejemplo anterior.

Supongamos que deseamos ingresar más datos en el mismo rubro y/o modificar lo que ya habíamos ingresado. Para ello hacemos doble clic en el rubro.

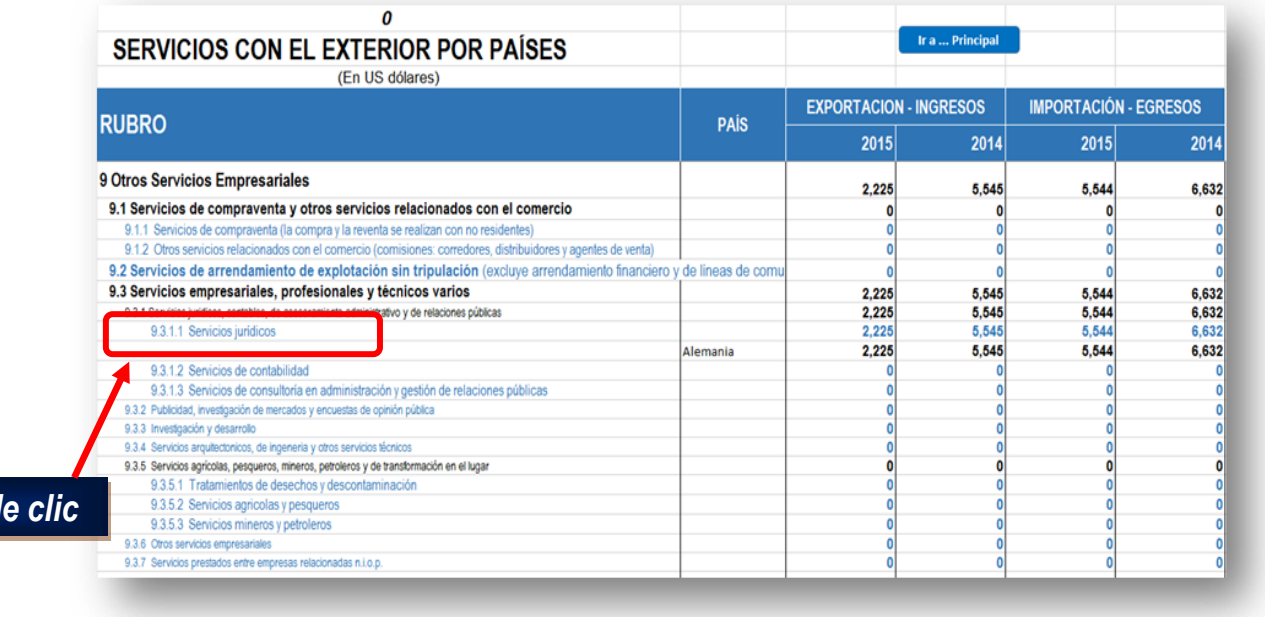

Se generará el siguiente recuadro, en el cual al seleccionar **MODIFICAR,** se generarán las opciones de **Modificar**, **Anterior**, **Siguiente**, **Eliminar** y **Salir**.

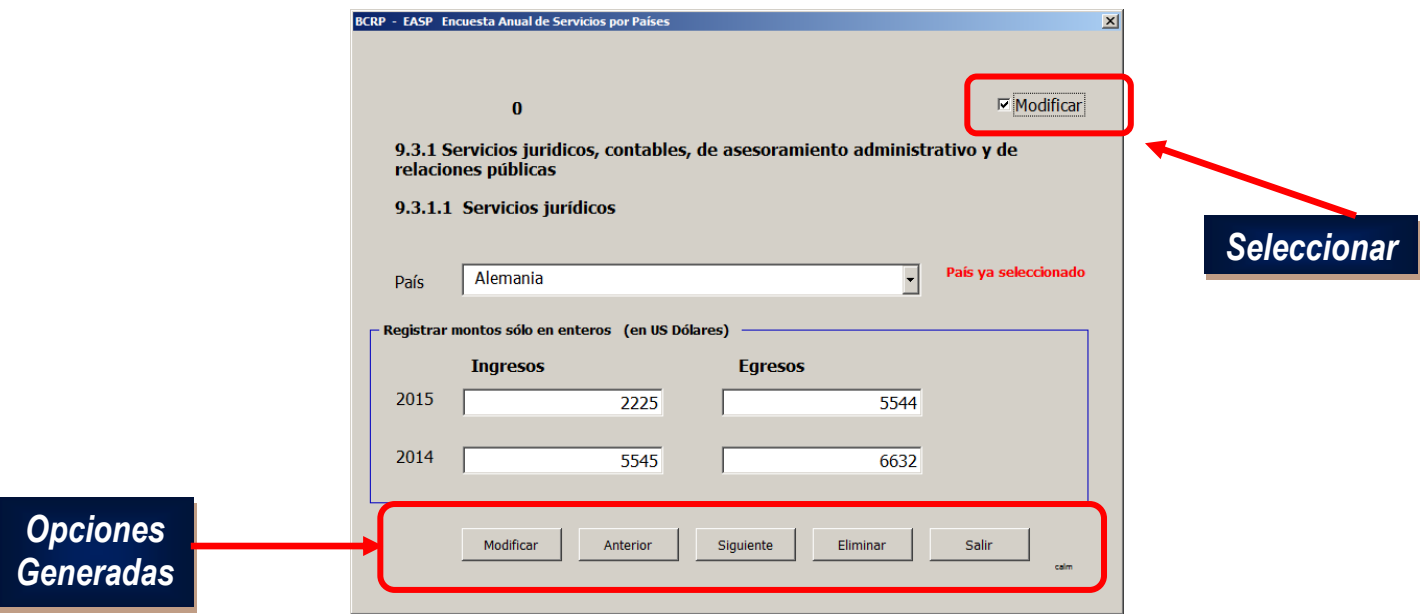

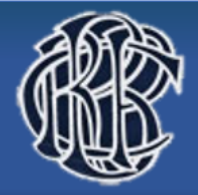

Ingresamos los nuevos datos, y damos clic en **Modificar** (para guardar los datos nuevos) y luego

en **Salir**.

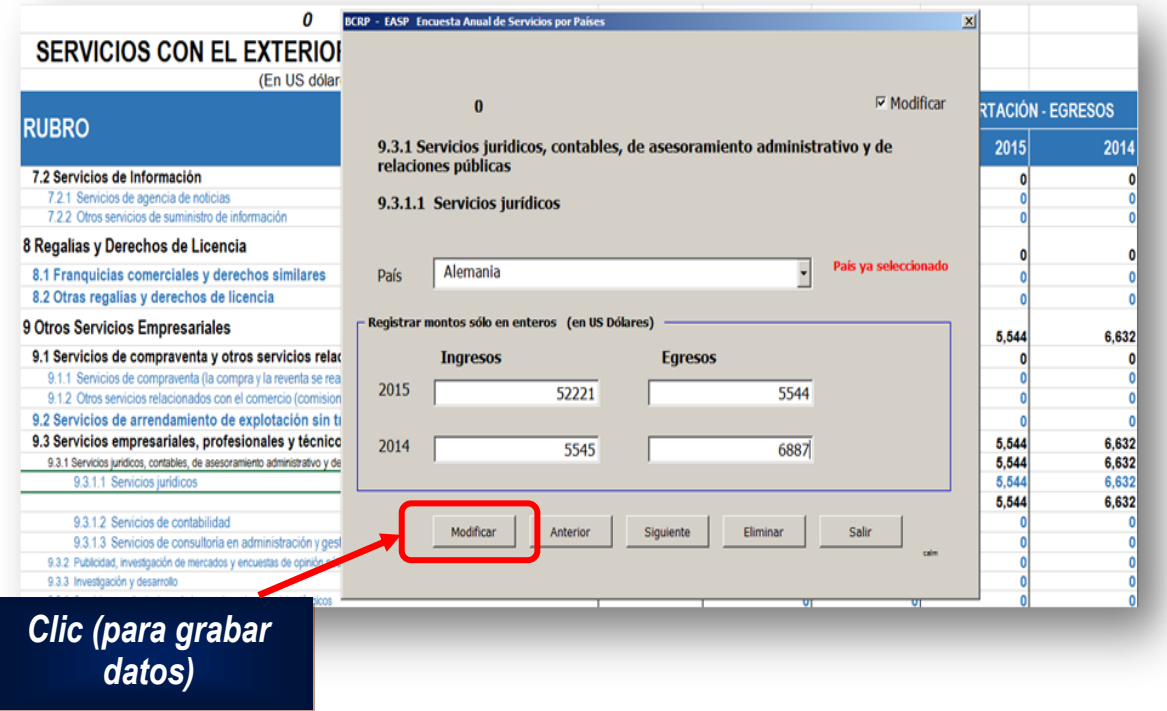

En caso hayamos declarado a más países y deseemos modificarlos, damos clic en **Siguiente** y/o **anterior**, según sea el caso.

Finalmente, se nos mostrara la hoja con los datos modificados:

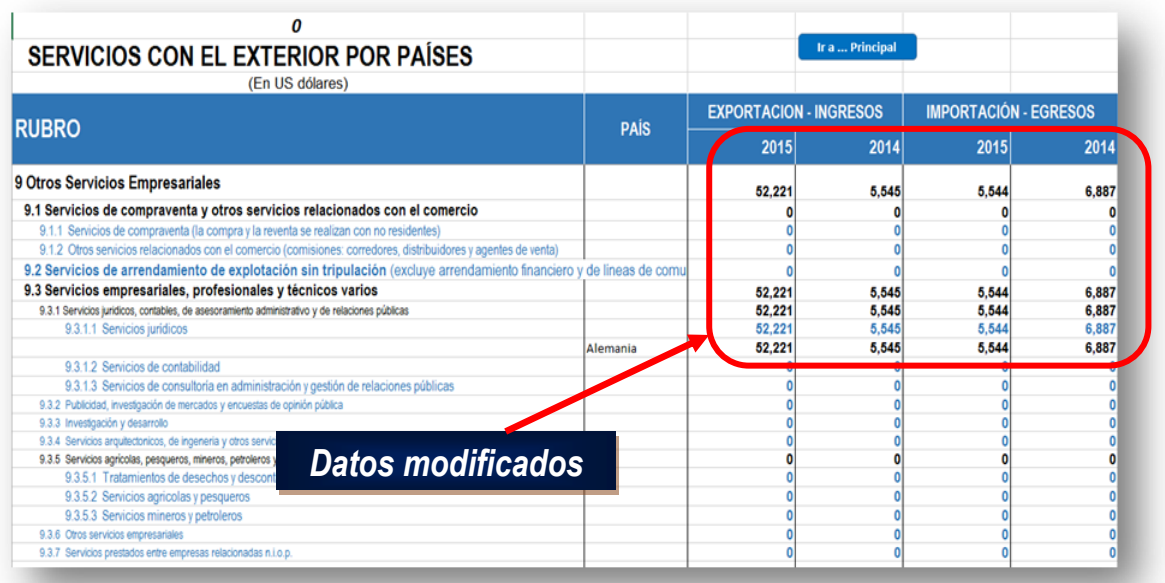